# Medical Image Upload

Sky Lakes Medical Center has partnered with Nuance PowerShare to offer providers and patients a way to securely load their medical images directly into Sky Lakes imaging system. Allowing providers and patients access to upload medical images directly improves by reducing dependence on CDs and DVDs.

### What are the system requirements?

For the best experience, it is recommended that you use one of these browsers: Chrome, Firefox or Microsoft Edge.

## How to Upload Medical Images Using PowerShare

- 1. Click the **Upload Radiology Images** link, above, to start the process. You will be taken to the secure PowerShare uploader.
- 2. To receive an authentication code, enter either your email address or mobile number.

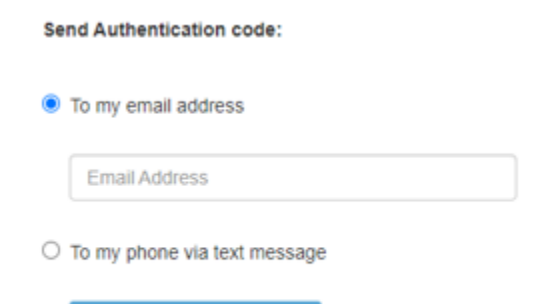

**Send Authentication Code** 

3. After you confirm your authentication code, you will be taken to the upload page.

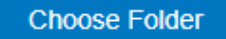

### Uploading to SKY LAKES MEDICAL CENTER

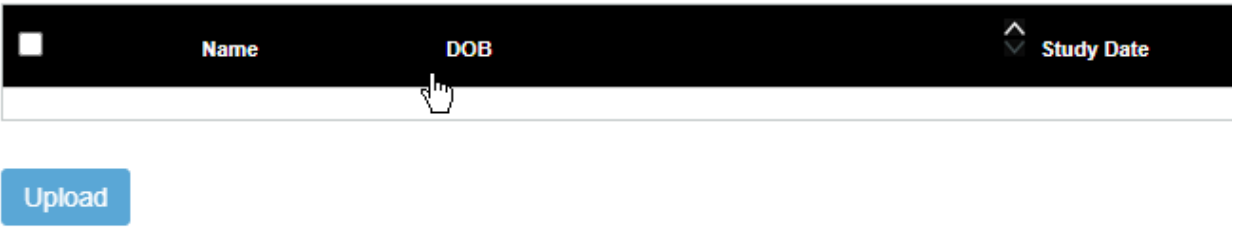

- 4. Insert CD or DVD, if applicable, into optical disc drive.
- 5. **Choose Folder** where images are stored. Navigate to the image location and click **Upload**.

Upload Complete. You may now close your browser or upload another CD.

If any studies do not have a "Transfer Complete" status, please contact Radiology at 541-274-6269, 8 am - 4 pm Monday through Friday or click "Upload Another" to try again.

#### Uploading to SKY LAKES MEDICAL CENTER

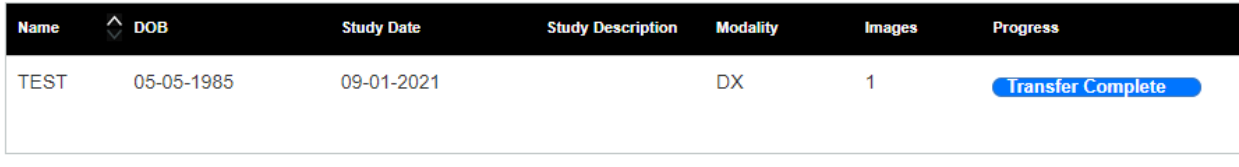

**Upload Another** 

6. If there is more than one image to upload, a dialog box will display confirming images to upload. Click **Upload**.

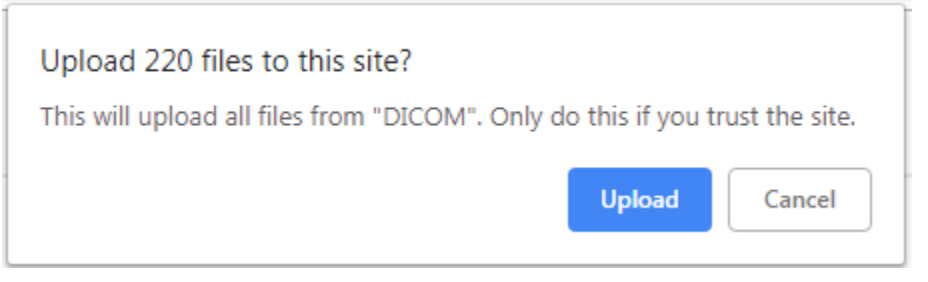

7. To select all studies, check the box next to the left **Name** column. Individual studies can be selected by checking the box next to the study.

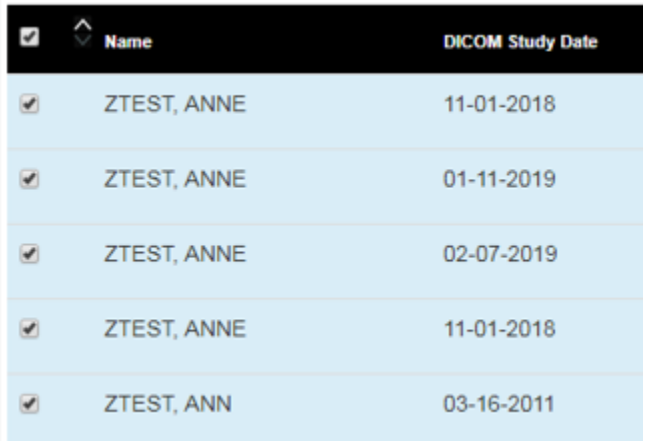

- 8. Click **Upload** in the bottom left to upload the images.
- 9. When the Progress Bar indicates **Transfer Complete**, the study upload is complete. Exit your browser.

### What if I need help?

Please verify the browser requirements listed above. For questions or assistance, please call 541-274-6269, Monday through Friday 8 am to 4 pm.